# $TSP-WCS \geq 1J - \vec{X}$ メンテナンスマニュアル ワイヤレスカメラログイン方法

2022年1月 Rev1.0 株式会社TSP ソリューション事業部

# <span id="page-1-0"></span>目次

- · [ワイヤレスカメラへのアクセス](#page-2-0)
- · IP[アドレスの確認と変更](#page-3-0)
- · [カメラにログインする](#page-5-0)
- [設定できる主な項目](#page-6-0)
- [連絡先](#page-7-0)

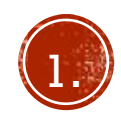

### <span id="page-2-0"></span>ワイヤレスカメラへのアクセス

ワイヤレスカメラセットWCSシリーズのワイヤレスカメ ラはPCと有線接続し、ブラウザ(Google chrome、 Microsoft edge推奨)を使用してカメラにアクセスするこ とで詳細な設定が可能です。 こちらのマニュアルではカメラへのアクセスの方法と、設 定可能な項目の一部をご案内します。

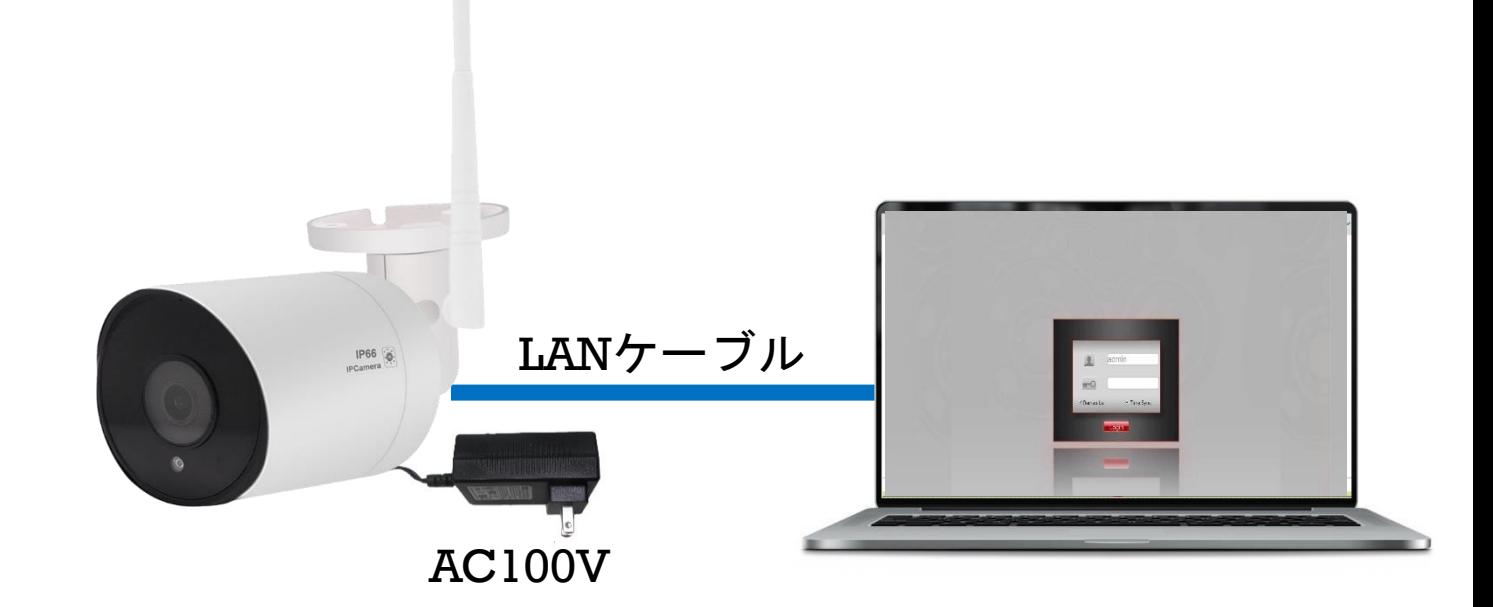

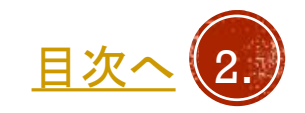

#### <span id="page-3-0"></span>IPアドレスの確認と変更

- PC のIPアドレスの変更を行います。 カメラと有線での通信を行う場合、IPアドレスのセグ メントが同一である必要があります。
- 1. カメラに電源を入れ、PC とLANケーブルで接続しま す。
- 2. PCのスタートボタンをクリックし、設定を開きます。
- 3. ネットワークとインターネットを開きます。
- 4. ネットワークと共有センターをクリックします。 次ページへ

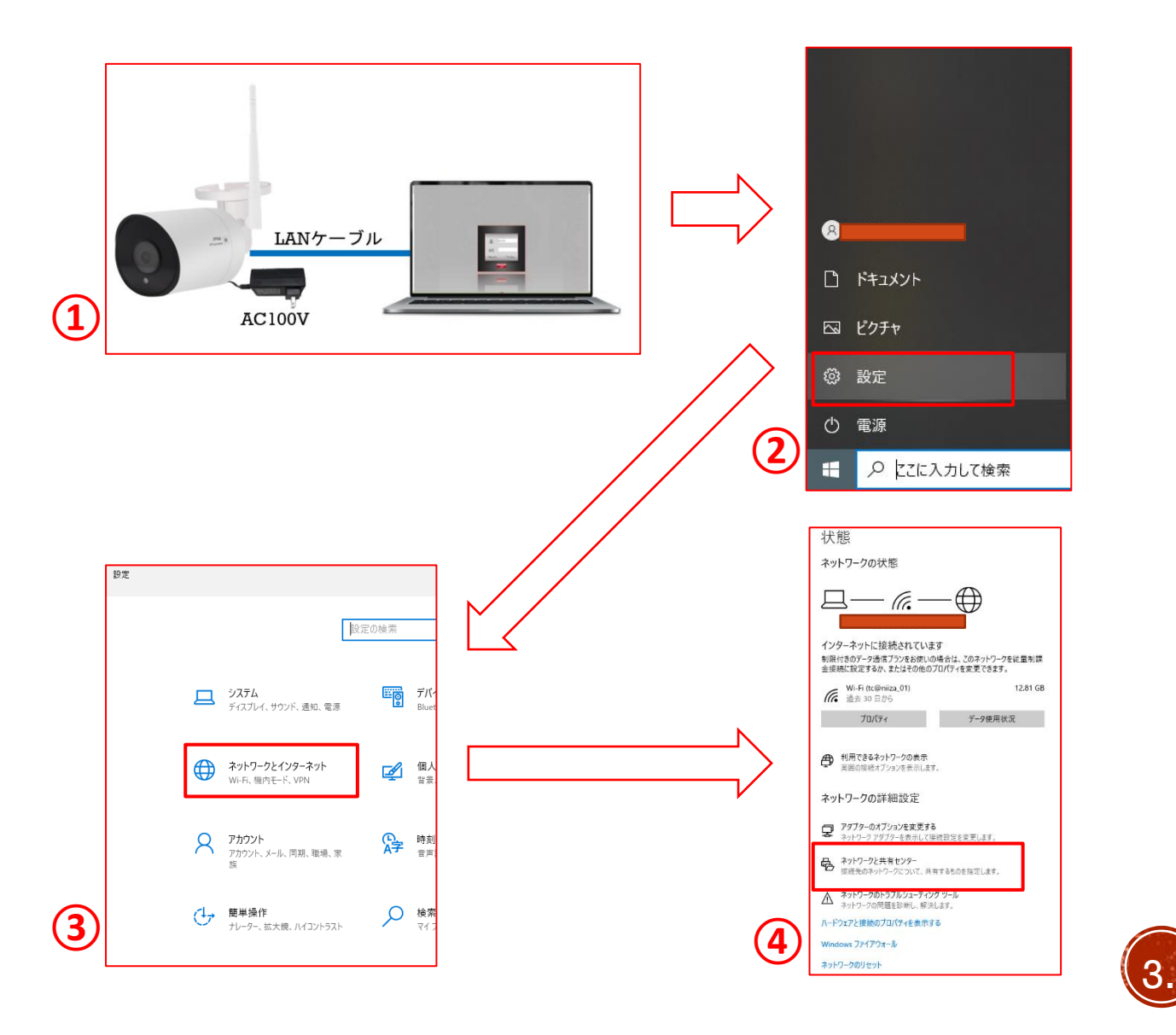

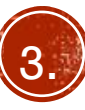

#### IPアドレスの確認と変更

- 1. イーサネットをクリックします。
- 2. プロパティをクリックします。
- 3. インターネットプロトコルバージョン4 (TCP/IPv4)をクリックし、プロパティをクリック します。
- 4. 現状の設定をメモ等に控えておいてください。 次のIPアドレスを使うをクリックし、IPアドレスのと ころに192.168.1.xxx (xxx以外の任意の数字)と入力 し、サブネットマスクに255.255.255.0と入力します。
- 5. OKでウィンドウを閉じ、イーサネットのプロパティ ウィンドウも閉じるで閉じます。ほかのウィンドウも 同様に閉じてください。

※カメラ設定の変更後はIPアドレスを変更前の状態に戻し てください。インターネットに繋がらないなどの症状が発 生する恐れがあります。

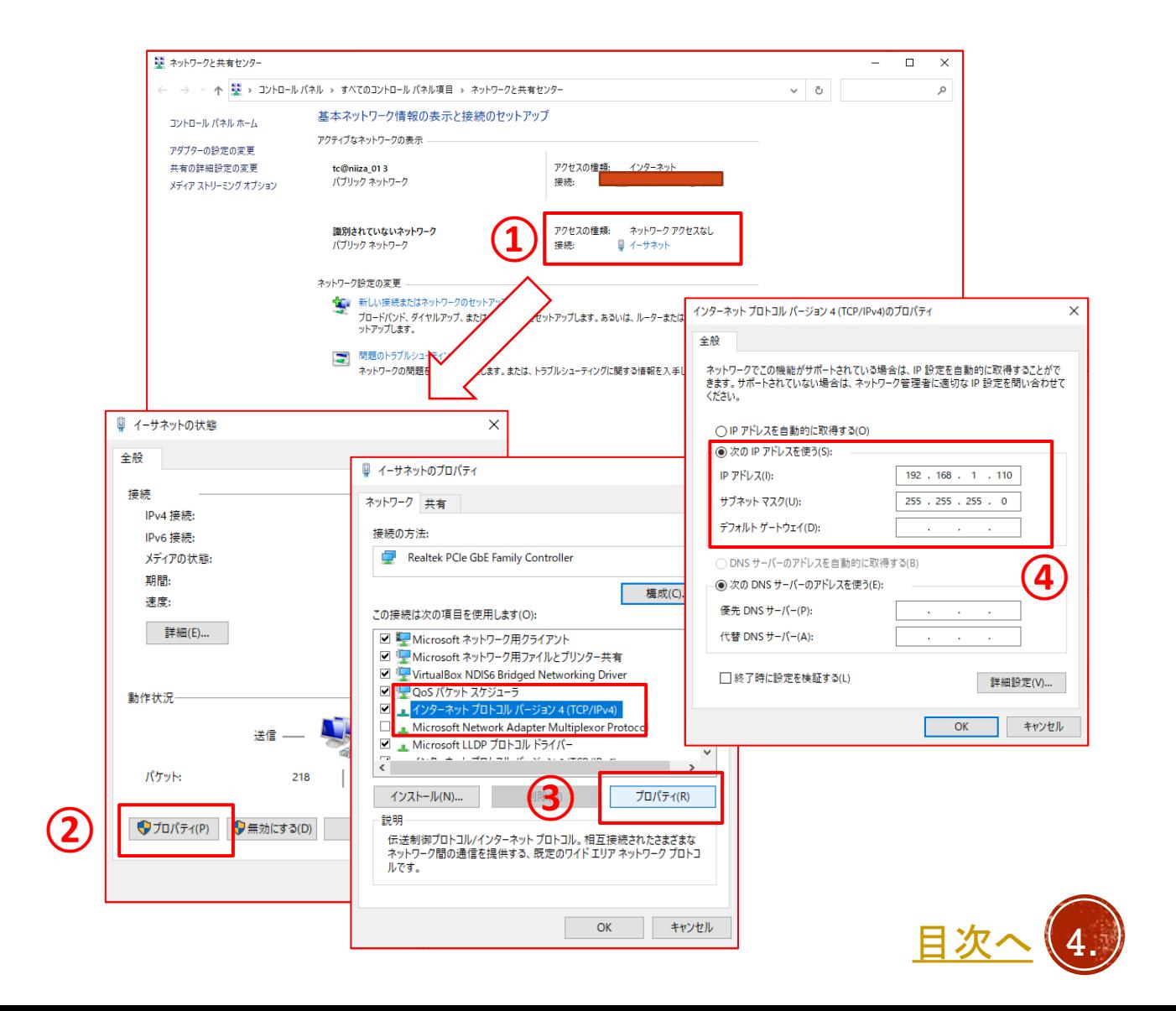

## <span id="page-5-0"></span>カメラにログインする

- 1. ブラウザ (edge又はchrome) を起動し、アドレスバーに カメラのIPアドレス「192.168.1.168」を入力し、エンター を押します。
- 2. ②のような表示になりますので文字をクリックします。 ※英語の場合もあります。
- 3. ログイン画面が表示されますので、上段にadmin、下段に tsp-1169と入力し、OKをクリックしてログインします。

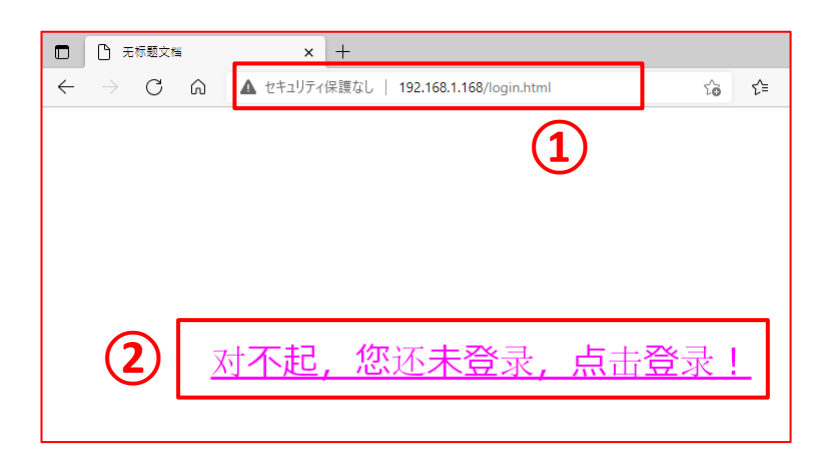

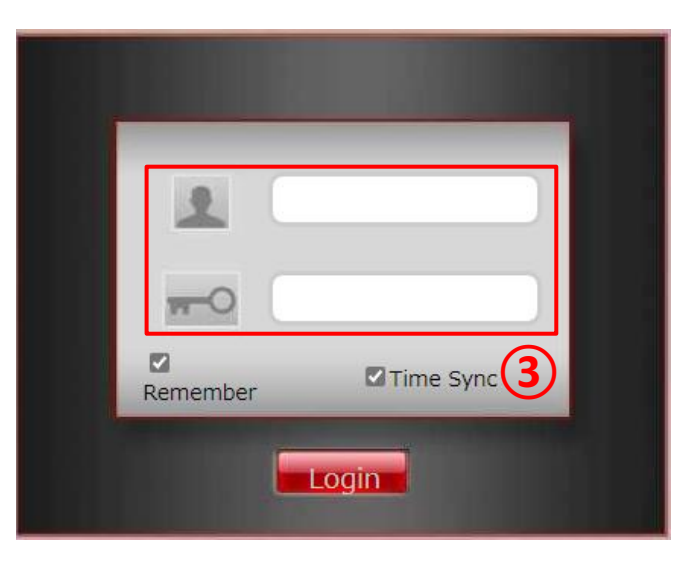

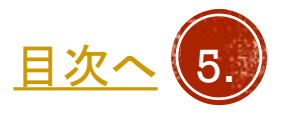

## <span id="page-6-0"></span>設定できる主な項目

- ログイン後、左側のコンソールメニュー上のsetupから各項 目の変更が行えます。
- Media・・・映像の表示関係の項目を変更が行えます。
- Network setup・・・有線接続や、無線接続をする際の項目 の変更が行えます。
- Advance setup・・・パスワードの変更などが行えます。

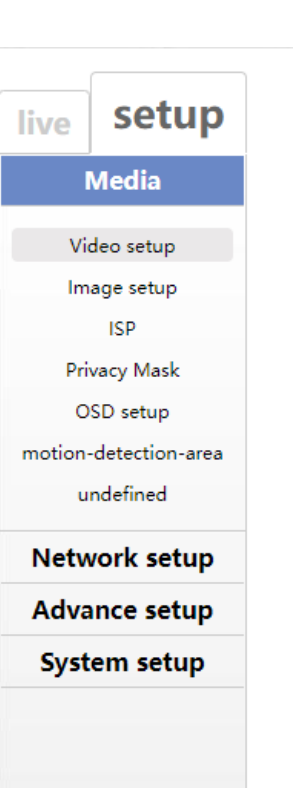

setup live **Media Network setup** Local setup Remote setup WI-FI PTZ parameter settings **Advance setup System setup** 

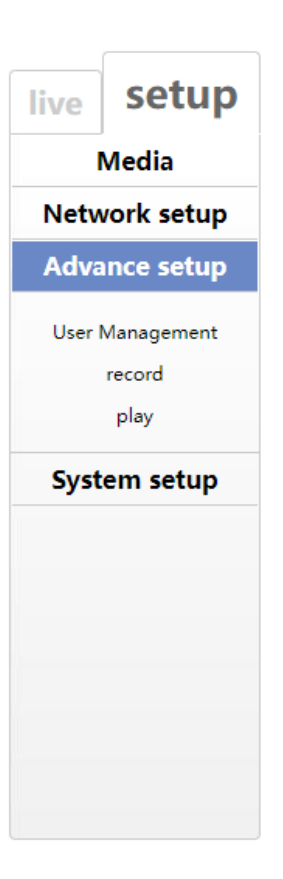

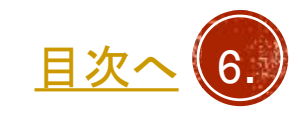

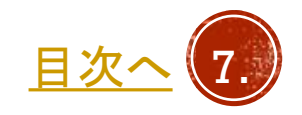

〒171-0043 東京都豊島区要町 1 -16 - 9 support@tspco.jp

ソリューション事業部

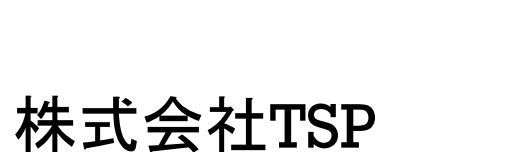

<span id="page-7-0"></span>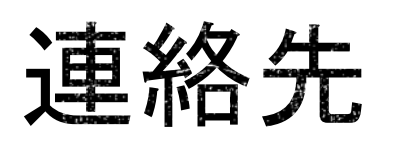

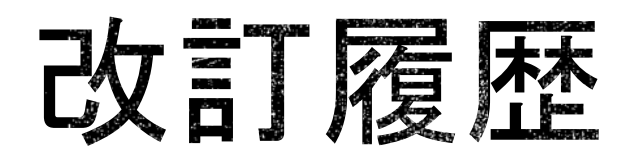

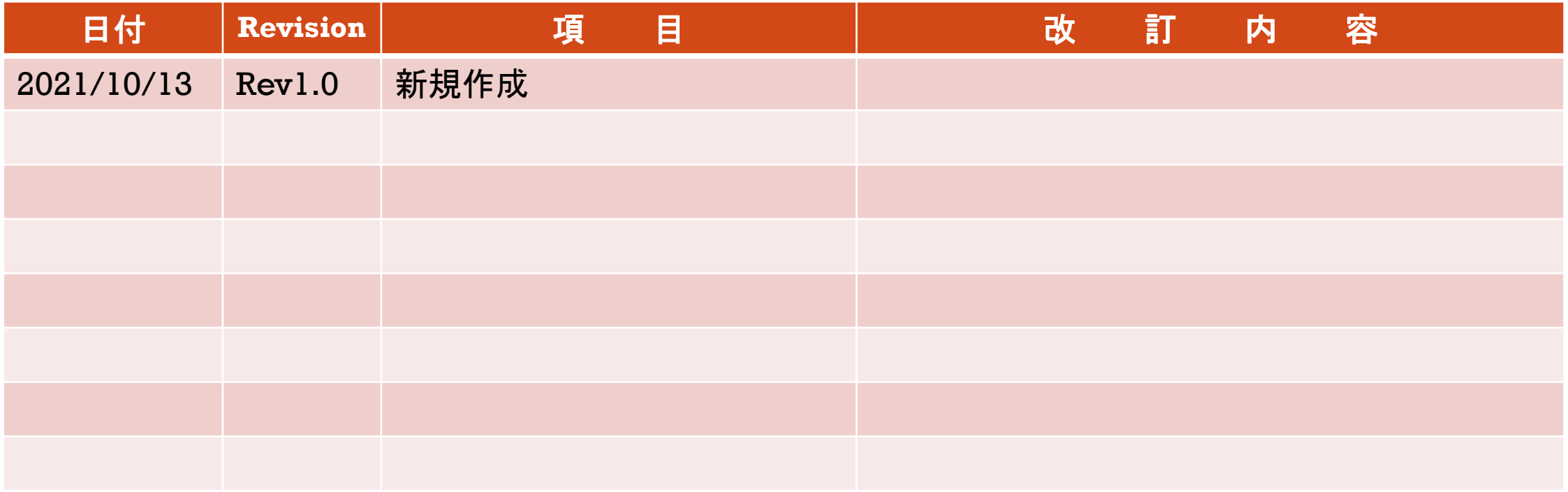

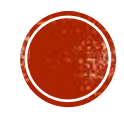